# studio **SETUPGIDS**

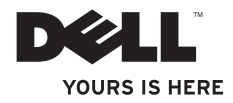

# studio **SETUPGIDS**

Model PP40L

### **Opmerkingen en waarschuwingen**

- **OPMERKING:** Een OPMERKING duidt belangrijke informatie aan voor een beter gebruik van de computer.
- **WAARSCHUWING: Een WAARSCHUWING duidt potentiële schade aan hardware of potentieel gegevensverlies aan en vertelt u hoe het probleem kan worden vermeden.**

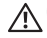

\_\_\_\_\_\_\_\_\_\_\_\_\_\_\_\_\_\_

#### **GEVAAR-KENNISGEVING: Een GEVAAR-KENNISGEVING duidt een risico aan van schade aan eigendommen, lichamelijk letsel of overlijden.**

Als u een Dell™-computer uit de N-serie hebt aangeschaft, zijn de verwijzingen naar de Microsoft® Windows® besturingssystemen in dit document niet van toepassing.

**De informatie in dit document kan zonder voorafgaande kennisgeving worden gewijzigd.**

#### **© 2009 Dell Inc. Alle rechten voorbehouden.**

Verveelvoudiging van dit document op welke wijze dan ook zonder de schriftelijke toestemming van Dell Inc. is strikt verboden.

De in deze tekst gebruikte handelsmerken zijn: Dell, het DELL-logo, YOURS IS HERE en DellConnect zijn handelsmerken van Dell Inc.; Intel, Pentium en Celeron zijn geregistreerde handelsmerken en Core is een handelsmerk van Intel Corporation in de Verenigde Staten en/of andere landen; Microsoft, Windows, Windows Vista en het startknoplogo van Windows Vista zijn handelsmerken of geregistreerde handelsmerken van Microsoft Corporation in de Verenigde Staten en/of andere landen; Bluetooth is een geregistreerd handelsmerk dat eigendom is van Bluetooth SIG Inc. en onder licentie wordt gebruikt door Dell.

Andere merken en handelsnamen die mogelijk in dit document worden gebruikt, dienen ter aanduiding van de rechthebbenden met betrekking tot de merken en namen of ter aanduiding van hun producten. Dell Inc. claimt op geen enkele wijze enig eigendomsrecht ten aanzien van andere merken of handelsnamen dan haar eigen merken en handelsnamen.

**Februari 2009 P/N Y751K Rev. A00**

# **Inhoud**

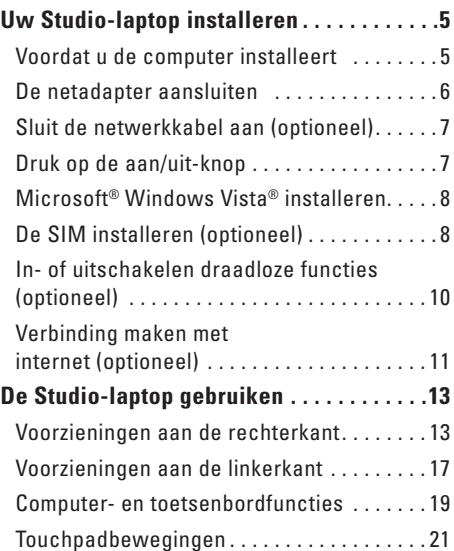

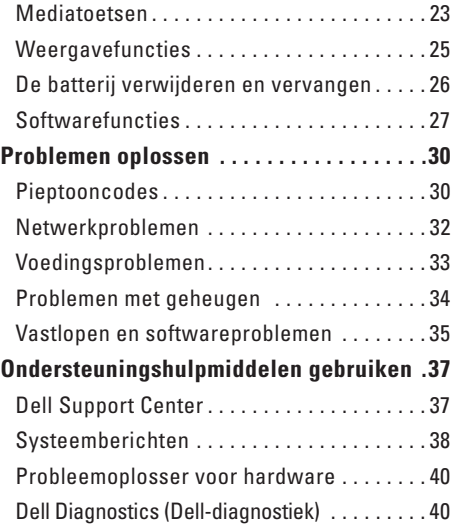

#### **Inhoud**

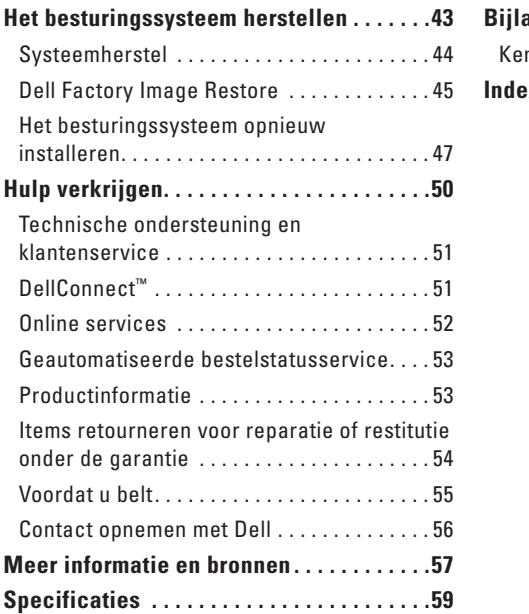

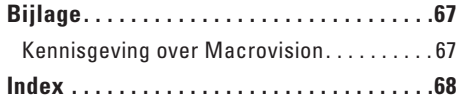

# <span id="page-6-0"></span>**Uw Studio-laptop installeren**

In deze sectie vindt u informatie over het instellen van uw Studio 14z-laptop en het aansluiten van randapparatuur.

### **Voordat u de computer installeert**

Let er bij het plaatsen van de computer op dat zich een stroombron in de buurt bevindt, dat er voldoende ventilatie is en een vlakke ondergrond om de computer op te plaatsen.

Als de luchtstroom rond uw Studio-laptop beperkt wordt, kan dit leiden tot oververhitting. Om oververhitting te voorkomen, dient u ten minste 10,2 cm ruimte vrij te laten aan de achterzijde van de computer en minimaal 5,1 cm aan alle overige zijden. U mag de computer nooit ingeschakeld in een afgesloten ruimte zoals een kast of een lade plaatsen.

**GEVAAR-KENNISGEVING: Blokkeer de luchtopeningen niet, duw er geen voorwerpen in en zorg ervoor dat er geen stof in komt. Zet uw Dell™-computer niet in een omgeving waar weinig ventilatie beschikbaar is terwijl deze aan staat, zoals een gesloten koffer. Als u dat toch doet, loopt u een brand- of beschadigingsrisico van de computer. Wanneer de computer heet wordt, wordt er automatisch een ventilator aangezet. Ventilatorgeruis is normaal en duidt niet op een probleem met de ventilator of de computer.**

**WAARSCHUWING: Door zware of scherpe voorwerpen op de computer te plaatsen of stapelen kunt u de computer permanent beschadigen.**

### <span id="page-7-0"></span>**De netadapter aansluiten**

Sluit de netadapter aan op de computer en op een stopcontact of beveiliging tegen piekspanning.

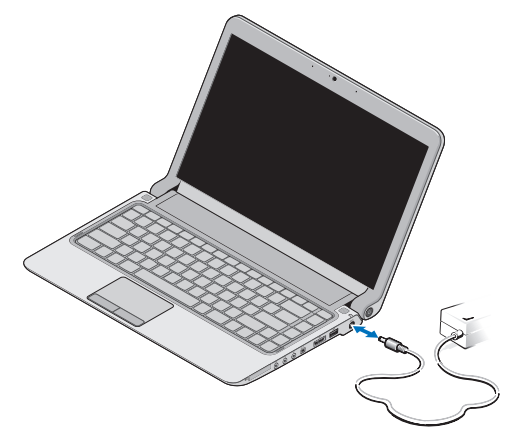

**OPMERKING:** Gebruik alleen Dell-netadapters Family PA-2E of PA-12 bij uw computer. **GEVAAR-KENNISGEVING: De netadapter werkt op elektriciteitsnetten wereldwijd. Stroomaansluitingen en stekkerdozen verschillen echter sterk per land. Wanneer u een incompatibele kabel gebruikt of de kabel onjuist op een stekkerdoos of stopcontact aansluit, kan er brand of blijvende schade aan uw computer ontstaan.**

### <span id="page-8-0"></span>**Sluit de netwerkkabel aan (optioneel)**

Om een vaste kabelverbinding te gebruiken, sluit u de netwerkkabel aan.

### **Druk op de aan/uit-knop**

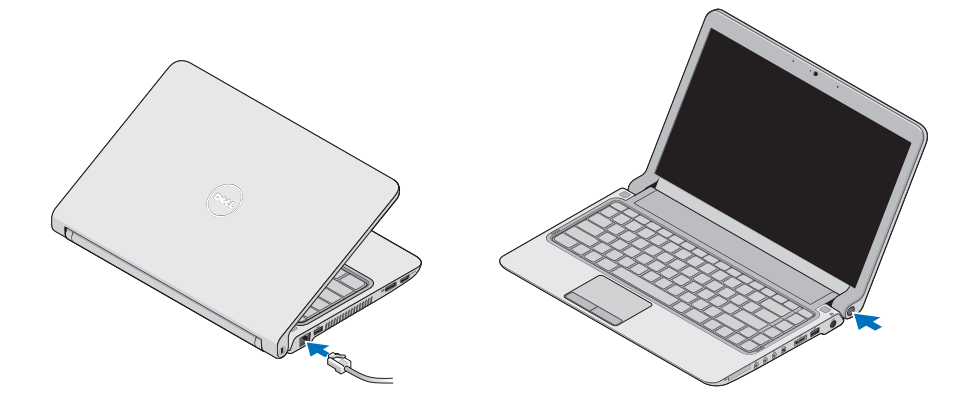

### <span id="page-9-0"></span>**Microsoft® Windows Vista® installeren**

Op uw Dell-computer is Windows Vista vooraf geconfigureerd. Volg de instructies op het scherm om Windows Vista voor het eerst in te stellen. Deze stappen zijn verplicht en kunnen 15 minuten in beslag nemen. De schermen leiden u door verschillende procedures, zoals het accepteren van licentieovereenkomsten, het instellen van voorkeuren en het instellen van een internetverbinding.

### **WAARSCHUWING: Onderbreek**

**het installatieproces van uw besturingssysteem niet. Als u dit toch doet, kan uw computer onbruikbaar worden en zult u het besturingssysteem opnieuw moeten installeren.**

### **De SIM installeren (optioneel)**

SIM-kaarten (Subscriber Identity Modules) geven een unieke identificatie van gebruikers via een IMSI (International Mobile Subscriber Identity).

*C* OPMERKING: SIMs zijn alleen nodig voor kaarten van het type GSM (HSDPA). In EVDO-kaarten wordt geen SIM gebruikt.

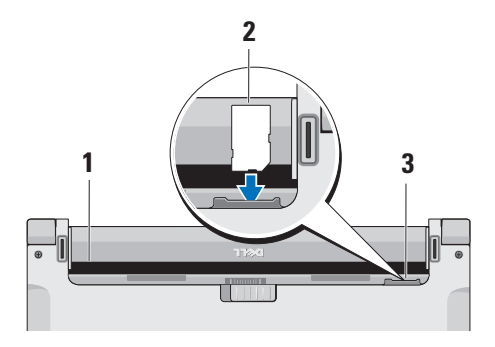

- **1** Batterijcompartiment
- **2** SIM-kaart
- **3** SIM-kaartsleuf

Zo plaatst u de SIM-kaart:

- **1.** Zet de computer uit.
- **2.** Verwijder de batterij, zie "De batterij verwijderen en vervangen" op pagina [26](#page-27-1).
- **3.** Schuif de SIM in de SIM-kaartsleuf in het batterijvak.

#### <span id="page-11-0"></span>**Uw Studio-laptop installeren**

### **In- of uitschakelen draadloze functies (optioneel)**

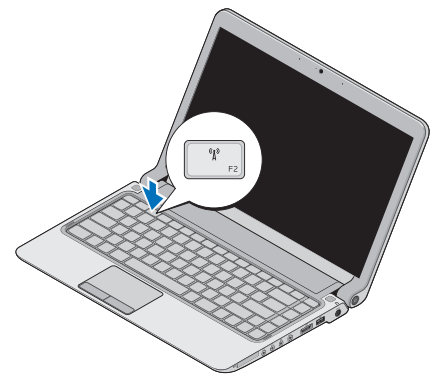

Zo schakelt u een draadloze functie in terwijl de computer aan staat:

**1.** Druk op <Fn><F2> of druk op de toets  ${}^6 \text{I}^3$  op het toetsenbord.

Het pictogram Draadloos verschijnt rechtsonder in het scherm.

- **2.** Selecteer een van de volgende mogelijkheden:
	- **Bluetooth inschakelen**
	- **Draadloze LAN inschakelen**
	- **Draadloze WAN/GPS inschakelen**
- **3.** Klik op **OK**.

Om de draadloze functie uit te schakelen, drukt u op <Fn><F2> of op de toets  $(y^0)$  op het toetsenbord.

### <span id="page-12-0"></span>**Verbinding maken met internet (optioneel)**

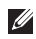

*<b>Z* OPMERKING: Internetproviders en hun aanbod zijn per land verschillend.

Als u verbinding met internet wilt maken, hebt u een modem of netwerkverbinding en een internetprovider (ISP) nodig.

*C* OPMERKING: Als u aanvankelijk geen externe USB-modem of WLAN-adapter hebt aangeschaft, kunt u deze verkrijgen op de website van Dell, **www.dell.com**.

#### **Een vaste verbinding instellen**

- • Als u een inbelverbinding gebruikt, sluit u het telefoonsnoer aan op de externe USB-modem (optioneel) en op de telefoonaansluiting voordat u de internetverbinding instelt.
- • Als u een DSL- of kabel-/satellietmodem gebruikt, moet u contact opnemen met uw internetprovider of mobiele provider voor installatie-instructies.

Om de instelling van uw vaste internetverbinding te voltooien, volgt u de instructies in "De internetverbinding instellen" op pagina [12.](#page-13-0)

#### **Een draadloze verbinding instellen**

**OPMERKING:** Om uw draadloze router in te  $\mathscr{M}$ stellen, raadpleegt u de documentatie die bij uw router werd geleverd.

Voordat u de draadloze internetverbinding kunt gebruiken, moet u het systeem aansluiten op uw draadloze router.

Verbinding met een draadloze router instellen:

- **1.** Sla eventuele geopende bestanden op en sluit deze. Sluit ook eventuele geopende programma's af.
- **2.** Klik op Start <sup>●</sup>→ Verbinding maken.
- **3.** Volg de aanwijzingen op het scherm om de installatie te voltooien.

### <span id="page-13-0"></span>**Uw internetverbinding instellen**

U stelt als volgt een internetverbinding in met een bijgeleverde snelkoppeling van de internetprovider:

- **1.** Sla eventuele geopende bestanden op en sluit deze. Sluit ook eventuele geopende programma's af.
- **2.** Dubbelklik op het pictogram van de internetprovider op het bureaublad van Microsoft Windows®.
- **3.** Volg de instructies op het scherm om het instellen te voltooien.

Als er geen pictogram van een internetprovider op het bureaublad wordt weergegeven of als u een internetverbinding via een andere internetprovider wilt instellen, volgt u de stappen in de volgende sectie.

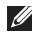

*C* OPMERKING: Als u nu geen verbinding kunt maken, maar dit eerder wel is gelukt, functioneert het netwerk mogelijk niet. Neem contact op met uw internetprovider of probeer het later nog eens.

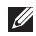

*C* OPMERKING: Zorg ervoor dat u de informatie van uw internetprovider bij de hand hebt. Als u geen internetprovider hebt, kan de wizard **Verbinding maken met internet** u helpen om een internetprovider te vinden.

- **1.** Sla eventuele geopende bestanden op en sluit deze. Sluit ook eventuele geopende programma's af.
- **2.** Klik op Start <sup>●</sup>→ Configuratiescherm.
- **3.** Klik onder **Netwerk en internet** op **Een internetverbinding maken**.

Het venster **Verbinding met internet maken** verschijnt.

- **4.** Klik afhankelijk van de manier waarop u een internetverbinding wilt maken op **Breedband (PPPoE)** of **Inbelverbinding**:
- • Selecteer **Breedband** als u een DSL-, satellietmodem-, kabel- of draadloze technologie-verbinding wilt maken.
- • Selecteer **Inbelverbinding** als u een optionele USB-inbelmodem of ISDN gebruikt.
- *OPMERKING:* Neem contact op met uw internetprovider als u niet weet welk verbindingstype u moet selecteren.
- **5.** Volg de instructies op het scherm en gebruik de installatie-informatie van de internetprovider om de installatie te voltooien.

# <span id="page-14-0"></span>**De Studio-laptop gebruiken**

Uw Studio 14z-laptop heeft indicators en knoppen, die u informatie geven en helpen bij het uitvoeren van veelvoorkomende taken. De connectors op uw computer bieden u de mogelijkheid om aanvullende apparaten aan te sluiten.

### **Voorzieningen aan de rechterkant**

 $\frac{1}{2}$ 

**<sup>3</sup> <sup>4</sup> <sup>5</sup> <sup>6</sup> <sup>7</sup><sup>8</sup> <sup>9</sup>**

## **1 ExpressCard-sleuf**/**8-in-1**

**geheugenkaartadapter**– deze biedt ondersteuning voor extra geheugen, vaste en draadloze communicatie, multimedia en beveiligingsfuncties. Ondersteunt 34-mm ExpressCards. Als u een 8-in-1 geheugenkaartadapter hebt besteld, is deze geïnstalleerd in de sleuf. Als u dit niet gedaan hebt, wordt de computer geleverd met een plastic dummykaart die in de sleuf is geïnstalleerd.

De 8-in-1-geheugenkaartadapter kan de volgende digitale geheugenkaarten lezen:

- • Secure Digital-geheugenkaart (SD)
- • MultiMediaCard (MMC)
- $\bullet$  MMC $\perp$
- • Memory Stick
- • Memory Stick PRO
- • xD-Picture-kaart
- • Hi Speed-SD
- • Hi Density-SD
- **OPMERKING:** De plastic dummykaart of geheugenkaartadapter die is geïnstalleerd in de ExpressCard-sleuf beschermt ongebruikte sleuven tegen stof en andere deeltjes. Bewaar de dummykaart of geheugenkaartadapter en gebruik deze wanneer er geen ExpressCard in de sleuf is geplaatst. Dummykaarten van andere computers passen mogelijk niet in uw computer.
- **2 Audio** out/hoofdtelefoon

**-connectors (2)**– voor de aansluiting van een of twee hoofdtelefoons of het overbrengen van audio naar een luidspreker of geluidssysteem met voeding. Het audiosignaal is voor beide connectors hetzelfde.

- **3 Aansluiting voor Audio In/microfoon** Sluit een microfoon of invoersignaal aan voor gebruik met audioprogramma's.
- **4 Aansluiting voor IEEE 1394** Sluit snelle seriële multimedia-apparaten aan, zoals digitale videocamera's.
- **5 eSATA/USB-combiaansluiting met USB PowerShare** – Sluit eSATA compatibele opslagapparaten aan (zoals externe harde schijven of optische stations) of USB-apparaten (zoals een muis, toetsenbord, printer, extern station, of mp3-speler).

Met de USB Powersharefunctie kunt u USB-apparaten opladen terwijl de computer aan/uitgeschakeld is of zich in de slaapstand bevindt.

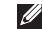

- **OPMERKING:** Bepaalde USBapparaten laden mogelijk niet op wanneer de computer uit of in de slaapstand staat. U moet dan de computer aanzetten om het apparaat op te laden.
- **OPMERKING:** Als u uw computer uit zet terwijl er een USB-apparaat geladen wordt, stopt het opladen van het apparaat. Om door te gaan met laden moet u het USB-apparaat loskoppelen en weer aansluiten.
- **OPMERKING:** De USB PowerShare wordt automatisch uitgeschakeld wanneer er slechts 10% van de totale batterijlevensduur resteert.
- **6 USB 2.0-aansluiting** Sluit USBapparaten aan, zoals een muis, toetsenbord, printer, extern station of mp3-speler.
- **7 Netadapteraansluiting** Sluit de netadapter aan om de computer van stroom te voorzien en de batterij op te laden.
- **8 Statuslampje batterij** Gaat branden of knippert om aan te geven dat de batterij wordt opgeladen. Het lampje geeft het volgende aan wanneer de computer van stroom voorzien wordt door de batterij:
	- • Geen lampje**–** De batterij is voldoende opgeladen.
	- • Aanhoudend oranje **–** De batterij begint leeg te raken.

De netadapter:

- • Aanhoudend oranje **–** De batterij wordt opgeladen.
- • Aanhoudend wit **–** De batterij is bijna vol.
- • Uit **–** De batterij is volledig opgeladen.
- **9**  $\Box$  **Aan/uit-knop en lampje** Indrukken om de computer in of uit te schakelen. Het lampje in de knop geeft het volgende aan:
	- • Aanhoudend wit **–** De computer staat aan.
	- • Knipperend wit **–** De computer is in de stand-bymodus.
	- • Uit **–** De computer staat uit.

<span id="page-18-0"></span>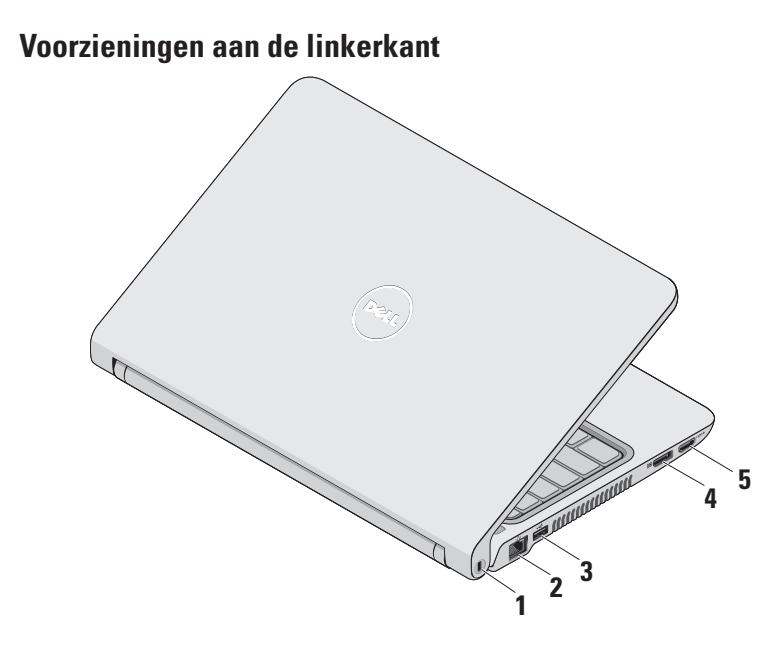

- **1 Sleuf voor beveiligingskabel** Sluit een in de handel verkrijgbaar antidiefstalapparaat aan op de computer.
	- **OPMERKING:** Controleer voordat u een antidiefstalapparaat koopt of dit geschikt is voor de sleuf voor de beveiligingskabel op uw computer.
- **2 Netwerkconnector** Sluit uw computer aan op een netwerk of een breedbandapparaat als u een bekabeld netwerk gebruikt.
- **3 USB 2.0-aansluiting** Sluit USB-apparaten aan, zoals een muis, toetsenbord, printer, extern station of mp3-speler.
- **4 DisplayPort-aansluiting –** Digitale interface standaardaansluiting die externe DisplayPort-monitors en projectors ondersteunt.
- **5 HDMI-aansluiting** Sluit een tv voor zowel 5.1 audio als videosignalen aan.
	- **OPMERKING:** Wanneer u deze gebruikt met een monitor wordt alleen het videosignaal gelezen.

#### **De Studio-laptop gebruiken**

### <span id="page-20-0"></span>**Computer- en toetsenbordfuncties**

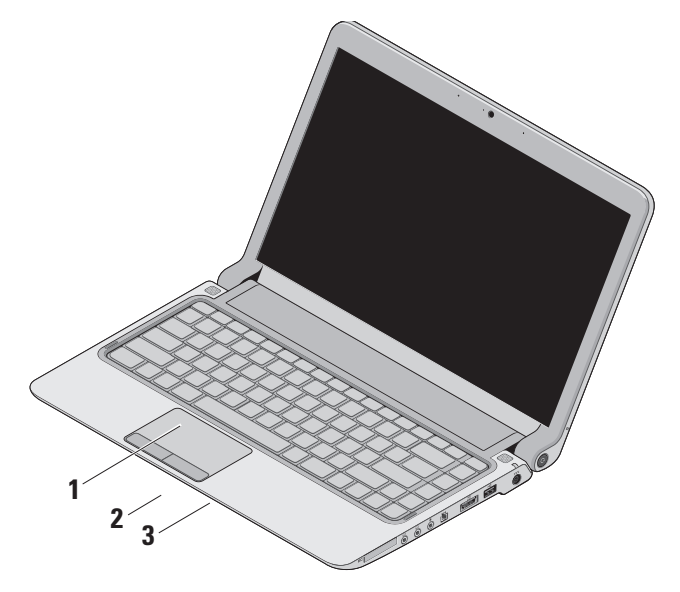

**1 Toetsenbord/toetsenbord met achtergrondverlichting (optioneel)** – Als u het optionele toetsenbord met achtergrondverlichting hebt gekocht, heeft de toets F6 het pictogram toetsenbord met achtergrondverlichting erop. Het optionele toetsenbord met achtergrondverlichting zorgt voor extra zichtbaarheid in donkere omgevingen door alle symbolen op de toetsen te verlichten.

Zie de technologiehandleiding van Dell voor meer informatie over het gebruik van het toetsenbord.

 **Helderheidsinstellingen toetsenbord met achtergrondverlichting –** Druk op toets <Fn><F6> om te schakelen tussen de drie verlichtingsstanden (in deze volgorde):

- a. gedimde toetsenbordverlichting
- b. volledige toetsenbordverlichting
- c. geen verlichting.
- **2 Touchpadknoppen** Bieden links- en rechtsklikfuncties net als muisknoppen.

**3 Touchpad** – Biedt de functionaliteit van een muis voor het verplaatsen van de cursor, verslepen of verplaatsen van geselecteerde items. De linksklikfuncties kunt u gebruiken door op het oppervlak te tikken.

De functies scrollen, zoomen en roteren worden ondersteund. Om de instellingen te wijzigen, dubbelklikt u op het pictogram **Dell Touchpad** in het systeemvak van uw bureaublad.

### <span id="page-22-0"></span>**Touchpadbewegingen**

### **Scrollen**

Hiermee kunt u door de inhoud scrollen. De scrollfunctie omvat:

**Traditioneel scrollen –** Hiermee kunt u omhoog en omlaag scrollen, of naar rechts en links.

Omhoog en omlaag scrollen:

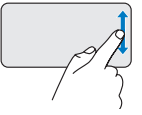

Beweeg een vinger omhoog of omlaag in het verticale scrollgebied (uiterst rechts op het touchpad) om omhoog of omlaag te scrollen op het huidige venster.

Naar rechts en naar links scrollen:

Beweeg een vinger naar rechts of naar links in het horizontale scrollgebied (helemaal onderaan op het touchpad) om naar rechts of naar links te scrollen op het huidige venster.

**Circulair scrollen –** Hiermee kunt u omhoog en omlaag scrollen, of naar rechts en links. Omhoog en omlaag scrollen:

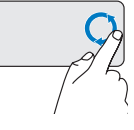

Maak met een vinger een cirkel in het verticale scrollgebied (uiterst rechts op het touchpad) met de klok mee om omhoog te scrollen of tegen de klok in om naar beneden te scrollen.

Naar rechts en naar links scrollen:

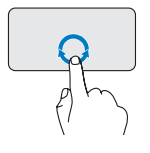

Maak met een vinger een cirkel in het horizontale scrollgebied (helemaal onderaan op het touchpad) met de klok mee om naar rechts te scrollen of tegen de klok in om naar links te scrollen.

**De Studio-laptop gebruiken**

### **Inzoomen en uitzoomen**

Hiermee kunt u de scherminhoud vergroten of verkleinen. De zoomfunctie omvat:

**Zoomen met één vinger –** Hiermee kunt u in- en uitzoomen.

Inzoomen:

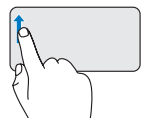

Beweeg een vinger omhoog in het zoomgebied (uiterst links op het touchpad) om in te zoomen.

Uitzoomen:

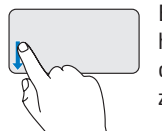

Beweeg een vinger omlaag in het zoomgebied (uiterst links op het touchpad) om uit te zoomen.

### <span id="page-24-0"></span>**Mediatoetsen**

De mediabesturingstoetsen bevinden zich op het toetsenbord van de mediabesturing.

Druk op de vereiste toets om de mediatoetsen te gebruiken.

U kunt het **Functietoets-gedrag** in het **Systeemsetup**-programma **gebruiken om de mediabesturingstoetsen te configureren.** De opties in de instelling Functietoets-gedrag zijn:

#### **Multimediatoets eerst –** Dit is

de standaardinstelling. Door een mediabesturingstoets in te drukken, wordt de bijbehorende multimedia-actie uitgevoerd. Druk voor een actie van een functietoets op <Fn> + de vereiste functietoets.

**Functietoets eerst –** Door op een functietoets te drukken, wordt de bijbehorende functie uitgevoerd. Druk voor een multimedia-actie op <Fn> + de vereiste mediabesturingstoets.

**OPMERKING:** De optie Multimediatoets eerst is alleen actief in het besturingssysteem.

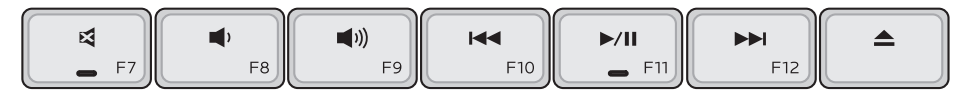

- Het geluid dempen ₫
- $\blacksquare$ Volume omlaag
- Volume omhoog  $\blacksquare$
- Speel het vorige nummer of hoofdstuk 144 af door eenmaal de toets in te drukken Snel terugspoelen door de toets ingedrukt te houden
- $\blacktriangleright$  /H Afspelen of pauzeren
- $\blacktriangleright\blacktriangleright\blacksquare$ Speel het volgende nummer of hoofdstuk af door eenmaal de toets in te drukken

Snel vooruitspoelen door de toets ingedrukt te houden

Werp de schijf uit van de optionele  $\blacktriangle$ USB/eSATA optische schijf.

### <span id="page-26-0"></span>**Weergavefuncties**

Het schermpaneel bevat een camera en bijbehorende dubbele microfoon.

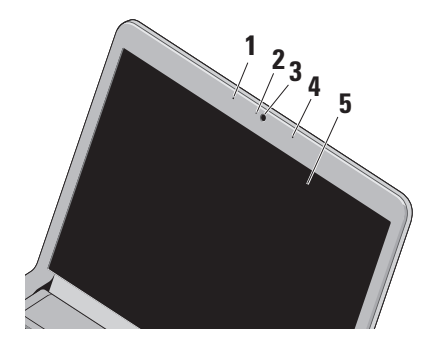

**1 Linker digitale array-microfoon** – Maakt videochatten en spraakopnamen mogelijk in combinatie met de rechter digitale array-microfoon.

- **2 Lampje van camera** Geeft aan of de camera aan of uit is.
- **3 Camera** Ingebouwde camera voor het vastleggen van video, vergaderen en chatten.
- **4 Rechter digitale array-microfoon**  Maakt videochatten en spraakopnamen mogelijk in combinatie met de linker digitale arraymicrofoon.
- **5 Beeldscherm** Afhankelijk van de keuzen die u bij aankoop van uw computer hebt gemaakt, kan uw beeldscherm variëren. Zie de technologiehandleiding van Dell voor meer informatie over beeldschermen.

### <span id="page-27-1"></span><span id="page-27-0"></span>**De batterij verwijderen en vervangen**

**GEVAAR-KENNISGEVING: Het gebruik van een incompatibele batterij kan de kans op brand of een explosie vergroten. Gebruik in deze computer uitsluitend een batterij die u bij Dell hebt aangeschaft. Gebruik geen batterijen van andere computers.**

**GEVAAR-KENNISGEVING: Voordat u de batterij verwijdert, dient u de computer uit te schakelen en externe kabels los te koppelen (inclusief de netadapter).**

U verwijdert de batterij als volgt:

- **1.** Zet de computer uit en draai deze om.
- **2.** Schuif het batterijontgrendelingsmechanisme naar de zijkant.
- **3.** Schuif de batterij uit het compartiment.

U vervangt de batterij door de nieuwe batterij in het compartiment te schuiven totdat deze vastklikt.

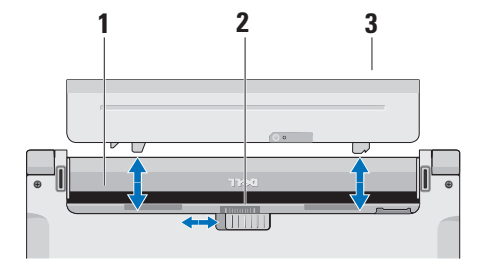

- **1** Batterijcompartiment
- **2** Ontgrendelingsschuifje batterijcompartiment
- **3** Batterij

### <span id="page-28-0"></span>**Softwarefuncties**

**OPMERKING:** Raadpleeg voor meer  $\mathscr{U}$ informatie over de voorzieningen die in dit deel beschreven worden de technologiehandleiding van Dell op uw vaste schijf of op de Dell Support-website op **support.dell.com**.

#### **FastAccess gezichtsherkenning**

Uw computer heeft mogelijk de gezichtsherkenningsfunctie FastAccess. Deze functie helpt bij het beveiligen van uw Dell-computer, doordat de computer leert hoe uw gezicht eruit ziet. Dit wordt gebruikt om uw identiteit te verifiëren zodat automatisch inloginformatie wordt gegeven waar u normaal gesproken zelf deze informatie in moet vullen (zoals bij het inloggen voor een Windowsaccount of op beveiligde websites). Voor meer informatie, klik op

**Start**  $\bigoplus$  **→ Programma's → FastAccess** 

#### **Productiviteit en communicatie**

U kunt uw computer gebruiken om presentaties, brochures, wenskaarten, flyers en spreadsheets te maken. Ook kunt u digitale foto's en afbeeldingen bewerken en weergeven. Kijk op uw aankoopbon welke software op uw computer is geïnstalleerd.

Nadat u verbinding met internet hebt gemaakt, kunt u websites bekijken, een e-mailaccount instellen, bestanden uploaden en downloaden en nog veel meer.

#### **Entertainment en multimedia**

U kunt uw computer gebruiken om video's te bekijken, spelletjes te spelen, uw eigen cd's/dvd's te maken en naar muziek- en internetradiostations te luisteren.

**OPMERKING:**Uw computer is niet uitgerust  $\mathscr{U}$ met een ingebouwde optische schijf. Gebruik een extern optisch station of een ander extern opslagapparaat voor de procedures met schijven.

U kunt afbeeldingen en videobestanden downloaden of kopiëren van draagbare apparaten, zoals digitale camera's en mobiele telefoons. Met optionele softwaretoepassingen kunt u muziek- en videobestanden ordenen en maken, opnemen op een schijf, opslaan op draagbare apparaten zoals mp3-spelers en handheld-entertainmentapparaten of afspelen en weergegeven op aangesloten tv's, projectors en thuisbioscoopapparatuur.

#### **Het bureaublad aanpassen**

U kunt in het venster **Persoonlijke instellingen voor vormgeving en geluiden** uw bureaublad aanpassen om de vormgeving, resolutie, achtergrond, screensaver enzovoort te wijzigen. Het venster met weergave-eigenschappen openen:

- **1.** Klik met de rechtermuisknop op een leeg gebied van het bureaublad.
- **2.** Klik op **Aan persoonlijke voorkeur aanpassen** om het venster **Persoonlijke instellingen voor vormgeving en geluiden** te openen voor meer informatie over de opties die u kunt aanpassen.

#### **Uw energie-instellingen aanpassen**

U kunt de energiebeheeropties van uw besturingssysteem gebruiken om de energieinstellingen op uw computer te configureren. Microsoft® Windows Vista® geïnstalleerd op uw Dell-computer biedt drie standaardopties:

- **• Dell aanbevolen** Deze energiebeheeroptie biedt volledige prestaties wanneer u deze nodig hebt, en bespaart stroom wanneer de computer niet wordt gebruikt.
- **• Energiebesparing** Deze energiebeheeroptie spaart stroom door de systeemprestaties te verlagen om de levensduur van de computer te maximaliseren en de hoeveelheid energie die door uw computer tijdens zijn levensduur wordt gebruikt, te verminderen.
- **• Hoge prestaties**: deze energiebeheeroptie biedt de hoogste systeemprestaties door de processorsnelheid aan te passen aan uw activiteit en de systeemprestaties te optimaliseren.

#### **Een back-up maken van uw gegevens**

Het is raadzaam om regelmatig een back-up van de bestanden en mappen op uw computer te maken. Een back-up maken van bestanden:

- **1.** Klik op Start  $\bigoplus$  → Configuratiescherm→ **Systeem en onderhoud**→ **Introductiecentrum**→ **Bestanden en instellingen overzetten**.
- **2.** Klik op **Een back-up van bestanden maken** of **Een back-up van de computer maken**.
- **3.** Klik op **Doorgaan** in het dialoogvenster **Gebruikersaccountbeheer** en volg de aanwijzingen van de wizard **Een back-up van bestanden maken**.

## <span id="page-31-0"></span>**Problemen oplossen**

Deze sectie biedt informatie over het oplossen van problemen met betrekking tot uw computer. Zie "Ondersteuningshulpmiddelen gebruiken" op pagina [37](#page-38-1) of "Contact opnemen met Dell" op pagina [56](#page-57-1) als u het probleem niet kunt oplossen met de volgende richtlijnen.

**GEVAAR-KENNISGEVING: Alleen opgeleid onderhoudspersoneel mag de computerkap verwijderen. Zie de Onderhoudshandleiding op de Dell Support-website op support.dell.com voor instructies voor geavanceerd onderhoud en problemen oplossen.**

### **Pieptooncodes**

Uw computer kan tijdens het opstarten een reeks piepen later horen als fouten of problemen niet op de monitor kunnen worden weergegeven. De volgende herhaalde piepcodes helpen u bij het oplossen van problemen met uw computer.

*C* OPMERKING: Voor de vervanging van onderdelen raadpleegt u de Onderhoudshandleiding op de Dell Supportwebsite op **support.dell.com**.

**Eén pieptoon** — fout in de BIOS ROMchecksum. Mogelijke storing in het moederbord.

Neem contact op met Dell (zie "Contact opnemen met Dell" op pagina [56\)](#page-57-1).

#### **Twee pieptonen:** geen RAM gedetecteerd

- • Verwijder de geheugenmodules, plaats één module terug en start de computer opnieuw op. Als de computer normaal start, dient u een volgende module opnieuw te installeren. Ga door tot u een defecte module hebt geïdentificeerd of tot u alle modules foutvrij opnieuw hebt geïnstalleerd.
- • Plaats, indien beschikbaar, geheugenmodules van hetzelfde type in de computer.
- • Blijft het probleem aanhouden, neem dan contact op met Dell (zie "Contact opnemen met Dell" op pagina [56](#page-57-1)).

#### **Drie pieptonen** — mogelijke storing in het moederbord

Neem contact op met Dell (zie "Contact opnemen met Dell" op pagina [56](#page-57-1)).

#### **Vier pieptonen** — fout bij lezen/schrijven RAM

- • Ga na of er sprake is van speciale vereisten voor de plaatsing van geheugenmodules/ geheugenconnectors (zie de Onderhoudshandleiding op de Dell Supportwebsite op **support.dell.com**).
- • Ga na of de geheugenmodules die u plaatst, compatibel zijn met de computer.
- • Blijft het probleem aanhouden, neem dan contact op met Dell (zie "Contact opnemen met Dell" op pagina [56](#page-57-1)).

#### **Vijf pieptonen** — fout met realtimeklok

Vervang de batterij.

### <span id="page-33-0"></span>**Netwerkproblemen**

### **Draadloze verbindingen**

### **Als de draadloze netwerkverbinding is verbroken** —

De draadloze router is offline of draadloos is uitgeschakeld op de computer.

- • Controleer of uw draadloze router is ingeschakeld en verbonden is met uw gegevensbron (kabelmodem of netwerkhub).
- • Interferentie kan uw draadloze verbinding blokkeren of verbreken. Probeer de computer dichter bij uw draadloze router te plaatsen.
- • De verbinding met de draadloze router herstellen:
	- a. Sla eventuele geopende bestanden op en sluit deze. Sluit ook eventuele geopende programma's af.
	- **b.** Klik op Start  $\bigoplus$  → Verbinding maken.
	- c. Volg de aanwijzingen op het scherm om de installatie te voltooien.

### **Vaste verbindingen**

**Als de netwerkverbinding is verbroken** — De netwerkkabel is beschadigd of niet aangesloten.

• Controleer of de kabel is aangesloten en of deze niet is beschadigd.

Het lampje voor de verbindingsintegriteit op de geïntegreerde netwerkaansluiting geeft aan of uw verbinding werkt en biedt informatie over de status:

- Groen Er is een goede verbinding tussen een 10-Mbps netwerk en de computer.
- Oranje Er is een goede verbinding tussen een 100-Mbps netwerk en de computer.
- • Uit De computer detecteert geen fysieke verbinding met het netwerk.
- **OPMERKING:** Het lampje voor **I** de verbindingsintegriteit op de netwerkaansluiting is alleen voor de kabelverbinding. Het lampje voor de verbindingsintegriteit geeft geen informatie over de status van draadloze verbindingen.

### <span id="page-34-0"></span>**Voedingsproblemen**

**Als het aan/uit-lampje uit is** — De computer is uitgeschakeld of krijgt geen stroom.

- • Steek het netsnoer opnieuw in de voedingsconnector van de computer en het stopcontact.
- • Als de computer is aangesloten op een stekkerdoos, gaat u na of de stekkerdoos is aangesloten op een stopcontact en of de stekkerdoos is ingeschakeld. Gebruik geen voedingsbeschermingsapparaten, stekkerdozen en verlengkabels bij de controle of de computer aangaat.
- • Controleer de stroomvoorziening van het stopcontact door er een ander apparaat, zoals een lamp, op aan te sluiten.
- • Controleer de aansluitingen van de netadapterkabel. Als de netadapter een lampje heeft, controleert u of het lampje van de netadapter brandt.

**Als het aan/uit-lampje wit brandt en de computer niet reageert** — Het beeldscherm reageert mogelijk niet. Druk op de aan/uit-knop tot de computer wordt uitgeschakeld en schakel deze vervolgens weer in.

**Als het aan/uit-lampje wit knippert** — De computer staat in de stand-bymodus. Verplaats de aanwijzer met de aangesloten muis of druk op de aan/uit-knop om de normale werking te hervatten.

**Als er interferentie optreedt die de ontvangst op uw computer belemmert** — Een ongewenst signaal veroorzaakt interferentie door andere signalen te onderbreken of blokkeren. Enkele mogelijke oorzaken van interferentie zijn:

- • Verlengsnoeren voor stroom, toetsenborden en muizen.
- • Te veel apparaten aangesloten op een stekkerdoos.
- • Meerdere stekkerdozen aangesloten op hetzelfde stopcontact.

### <span id="page-35-0"></span>**Problemen met geheugen**

#### **Als er een bericht wordt weergegeven met de melding dat er onvoldoende geheugen is —**

- • Bewaar en sluit alle geopende bestanden of programma's die u niet gebruikt om erachter te komen of het probleem daarmee is opgelost.
- • Raadpleeg de documentatie bij de software voor de minimale geheugenvereisten. Installeer zo nodig extra geheugen (zie de *Onderhoudshandleiding* op de Dell Supportwebsite op **support.dell.com**).
- • Verwijder de geheugenmodules en plaats deze terug (zie de *Onderhoudshandleiding* op de Dell Support-website op **support.dell. com**) om er zeker van te zijn dat uw computer goed met het geheugen communiceert.

#### **Als er andere problemen met het geheugen zijn:**

- • Zorg ervoor dat u de richtlijnen voor het installeren van geheugen volgt (zie de *Onderhoudshandleiding* op de Dell Supportwebsite op **support.dell.com**).
- • Controleer of de geheugenmodule compatibel is met uw computer Uw computer ondersteunt DDR3-geheugen. Zie "Basisspecificaties" op pagina [59](#page-60-1) voor meer informatie over het type geheugen dat door uw computer wordt ondersteund.
- • Voer Dell Diagnostics uit (zie "Dell Diagnostics" op pagina [40\)](#page-41-1).
- • Verwijder de geheugenmodules en plaats deze terug (zie de *Onderhoudshandleiding* op de Dell Support-website op **support.dell. com**) om er zeker van te zijn dat uw computer goed met het geheugen communiceert.
## <span id="page-36-1"></span><span id="page-36-0"></span>**Vastlopen en softwareproblemen**

**Als de computer niet opstart** — controleer of het netsnoer goed op de computer en het stopcontact is aangesloten.

#### **Als een programma niet meer reageert of het beeldscherm onafgebroken blauw is** — Beëindig het programma:

- **1.** Druk gelijktijdig op <Ctrl><Shift><Esc>.
- **2.** Klik op **Toepassingen**.
- **3.** Klik op het programma dat niet meer reageert.
- **4.** Klik op **Taak beëindigen**.

#### **Als een programma blijft vastlopen** —

raadpleeg de softwaredocumentatie. Indien nodig verwijdert u het programma en installeert u het opnieuw.

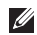

*C* OPMERKING: Bij software worden normaliter installatie-instructies geleverd in de vorm van een installatiehandleiding of op een cd.

**OPMERKING:**Uw computer is niet uitgerust met een ingebouwde optische schijf. Gebruik een extern optisch station of een ander extern opslagapparaat voor de procedures met schijven.

#### **Als de computer niet meer reageert of het beeldscherm onafgebroken blauw is:**

#### **GEVAAR-KENNISGEVING: U loopt het risico gegevens te verliezen als u het besturingssysteem niet afsluit.**

Als de computer niet reageert wanneer u op een toets op het toetsenbord drukt of de muis beweegt, houdt u de aan/uit-knop minstens 8-10 seconden ingedrukt totdat de computer uitschakelt. Start de computer vervolgens opnieuw op.

#### **Als een programma ontwikkeld is voor een eerdere versie van het Microsoft® Windows® besturingssysteem:**

Voer de wizard Programmacompatibiliteit uit. Met de wizard Programmacompatibiliteit wordt een programma zodanig geconfigureerd dat dit wordt uitgevoerd in een omgeving die vergelijkbaar is met een andere omgeving dan die van het Windows Vista-besturingssysteem.

- **1.** Klik op Start  $\bigoplus$  → Configuratiescherm→ **Programma's**→ **Een ouder programma met deze versie van Windows gebruiken**.
- **2.** Klik in het welkomstscherm op **Volgende**.
- **3.** Volg de aanwijzingen op het scherm.

#### **Als u andere softwareproblemen hebt**—

- • Maak direct een back-up van uw bestanden.
- • Gebruik een virusscanner om de vaste schijf of cd's te scannen.
- • Bewaar en sluit alle geopende bestanden of programma's en sluit de computer af via het menu **Start** .
- • Raadpleeg de softwaredocumentatie of neem contact op met de softwareleverancier voor informatie over het oplossen van problemen:
	- Controleer of het programma compatibel is met het besturingssysteem dat op de computer is geïnstalleerd.
- Controleer of de computer aan de minimale hardwarevereisten voor de software voldoet. Raadpleeg de softwaredocumentatie voor informatie.
- Controleer of het programma op de juiste wijze is geïnstalleerd en geconfigureerd.
- Controleer of de stuurprogramma's voor het apparaat niet met het programma conflicteren.
- Indien nodig verwijdert u het programma en installeert u het opnieuw.

# <span id="page-38-0"></span>**Ondersteuningshulpmiddelen gebruiken**

## **Dell Support Center**

Het Dell Support Center biedt service, ondersteuning en systeemspecifieke informatie. Klik op de tab **Services** op **support.dell.com** voor meer informatie over het Dell Support Center en de beschikbare ondersteuningshulpmiddelen.

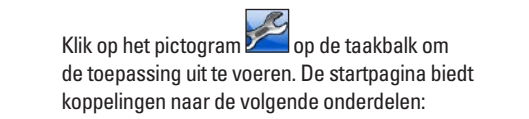

- • Zelfhulp (probleemoplossing, beveiliging, systeemprestaties, netwerk/internet, backup/herstel en Windows Vista)
- • Waarschuwingen (waarschuwingen van technische ondersteuning die relevant zijn voor uw computer)
- • Ondersteuning door Dell (Technische ondersteuning met DellConnect™, Klantenservice, Training en zelfstudie, Helpinformatie met Dell on Call en Online scan met PC CheckUp)
- • Over uw computer (Eigenaarshandleiding, Garantie-informatie, Systeeminformatie, Upgrades & accessoires)

Bovenaan de startpagina van Dell Support Center vindt u het modelnummer van uw systeem samen met het nummer van het serviceplaatje en de code voor express-service.

Zie de technologiehandleiding van Dell op uw vaste schijf of de Dell Support-website op **support.dell.com** voor meer informatie over het Dell Support Center.

## <span id="page-39-0"></span>**Systeemberichten**

Als er een probleem of fout op uw computer optreedt, kan er een systeembericht worden weergegeven dat u helpt de oorzaak vast te stellen en de benodigde handeling om het probleem op te lossen.

**OPMERKING:** Als het door u ontvangen  $\mathscr{M}$ bericht niet in de volgende voorbeelden wordt vermeld, raadpleegt u de documentatie bij het besturingssysteem of het programma dat werd uitgevoerd toen het bericht verscheen. U kunt ook de *technologiehandleiding van Dell* op uw harde schijf of de Dell Support-website op **support. dell.com** raadplegen of "Contact opnemen Dell" op pagina [56](#page-57-0) lezen voor ondersteuning.

**Waarschuwing! Eerdere pogingen om het systeem op te starten, zijn mislukt op het controlepunt [nnnn]. Noteer dit controlepunt en neem contact op met Dell Technical Support** — De computer is er drie keer achtereen niet in geslaagd om de opstartprocedure uit te voeren vanwege dezelfde fout (zie "Contact opnemen met Dell" op pagina [56](#page-57-0) voor ondersteuning).

**Fout in CMOS-checksum** — mogelijke moederbordfout of de RTC-batterij is bijna leeg. Vervang de batterij (zie de *onderhoudshandleiding* op de Dell Supportwebsite op **support.dell.com** of zie "Contact opnemen met Dell" op pagina [56](#page-57-0) voor ondersteuning).

#### **Defecte processorschakelaar** de processorventilator is defect. Vervang de processorventilator (zie de *Onderhoudshandleiding* op de Dell Supportwebsite op **support.dell.com)**.

**Storing in vaste schiif:** — Mogelijke storing in de vaste schijf tijdens Power-on selftest (zelftest tijdens opstarten). Zie "Contact opnemen met Dell" op pagina [56](#page-57-0) voor ondersteuning.

**Leesfout in vaste schijf** —Mogelijke storing in de vaste schijf tijdens de opstarttest. Zie "Contact opnemen met Dell" op pagina [56](#page-57-0) voor ondersteuning.

**Toetsenbord werkt niet** — Het toetsenbord functioneert niet of de kabel zit los.

Zie voor het vervangen van het toetsenbord de *Onderhoudshandleiding* op de Dell Supportwebsite op **support.dell.com**.

**Geen opstartbron beschikbaar** — De vaste schijf bevat geen opstartpartitie, de kabel van de vaste schijf is los of er is geen opstartbron.

- • Als de vaste schijf als opstartapparaat is ingesteld, moet u controleren of alle kabels op juiste wijze zijn aangesloten en of het station op juiste wijze is geïnstalleerd en als opstartapparaat is gepartitioneerd.
- • Activeer de systeemsetup en ga na of de informatie over de opstartvolgorde correct is (zie de *technologiehandleiding van Dell* op de Dell Support-website op **support.dell. com**).

**Geen timertikonderbreking** — Mogelijk is een chip op het moederbord of het moederbord zelf defect (zie "Contact opnemen met Dell" op pagina [56](#page-57-0) voor ondersteuning).

**USB gebruikt te veel stroom** — Koppel het USB-apparaat los. Uw USB-apparaat heeft meer stroom nodig voor een optimale werking. Als uw apparaat twee USB-kabels heeft, sluit u beide aan. Anders sluit u een externe stroombron op het USB-apparaat aan.

**WAARSCHUWING - Het ZELFCONTROLEREND SYSTEEM van de vaste schijf heeft aangegeven dat een van de parameters het normale gebruiksbereik heeft overschreden. Dell raadt aan om regelmatig een back-up van uw gegevens te maken. Een parameter die buiten het bereik ligt, kan al dan niet duiden op een probleem met de vaste schijf** — S.M.A.R.Tfout, mogelijke fout in de vaste schijf (zie "Contact opnemen met Dell" op pagina [56](#page-57-0) voor ondersteuning).

## <span id="page-41-1"></span>**Probleemoplosser voor hardware**

Als een apparaat niet wordt ontdekt tijdens het installeren van het besturingssysteem of wel wordt ontdekt, maar verkeerd is geconfigureerd, kunt u de **Probleemoplosser voor hardware** gebruiken om de incompatibiliteit op te lossen.

U start de Probleemoplosser voor hardware als volat:

- **1.** Klik op Start → **Help en ondersteuning.**
- **2.** Typ probleemoplosser voor hardware in het zoekveld en druk op <Enter> om de zoekactie te starten.
- <span id="page-41-0"></span>**3.** Selecteer in de zoekresultaten de optie die het probleem het beste omschrijft en volg de overige stappen om het probleem op te lossen.

## **Dell Diagnostics (Dell-diagnostiek)**

Als er zich een probleem met uw computer voordoet, voert u eerst de controles uit die in "Vastlopen en softwareproblemen" op pagina [35](#page-36-0) worden beschreven en voert u Dell Diagnostics uit voordat u contact met Dell opneemt voor technische ondersteuning.

#### **WAARSCHUWING: Dell Diagnostics werkt alleen op Dell-computers.**

**OPMERKING:**De cd/dvd Drivers and Utilities is optioneel en is mogelijk niet met uw computer meegeleverd.

Raadpleeg de *technologiehandleiding van Dell* voor het controleren van de configuratiegegevens voor uw computer. Controleer of het apparaat dat u wilt testen in het System Setup-programma wordt weergegeven en is geactiveerd.

Start Dell Diagnostics vanaf de vaste schijf of vanaf de cd/dvd Drivers and Utilities.

#### **Dell Diagnostics starten vanaf de vaste schijf**

Het hulpprogramma Dell Diagnostics bevindt zich op een verborgen partitie op de vaste schijf.

- *C* OPMERKING: Zie 'Contact opnemen met Dell' op pagina [56](#page-57-0) als uw computer geen beeld geeft.
- **1.** Controleer of de computer is aangesloten op een stopcontact dat naar behoren werkt.
- **2.** Start de computer (opnieuw) op.
- **3.** Wanneer het DELL™-logo verschijnt, drukt u direct op <F12>. Selecteer **Diagnostics** in het opstartmenu en druk op <Enter>.
- **OPMERKING:** Als u te lang wacht en het  $\mathscr{U}$ logo van het besturingssysteem wordt weergegeven, moet u blijven wachten tot het bureaublad van Microsoft® Windows® wordt weergegeven. Daarna sluit u de computer af en probeert u het opnieuw.
- - **OPMERKING:** Als een bericht wordt weergegeven dat er geen partitie met een diagnostisch hulpprogramma is gevonden, voert u Dell Diagnostics uit vanaf de cd/dvd Drivers and Utilities.
- **4.** Druk op een toets om Dell Diagnostics vanaf de verborgen partitie op de vaste schijf te starten.

#### **Dell Diagnostics starten vanaf de cd/dvd Drivers and Utilities**

- *C* OPMERKING: Uw computer is niet uitgerust met een ingebouwde optische schijf. Gebruik een extern optisch station of een ander extern opslagapparaat voor de procedures met schijven.
- **1.** Plaats de cd/dvd Drivers and Utilities in het station.
- **2.** Zet de computer uit en start deze opnieuw. Wanneer het DELL-logo verschijnt, drukt u direct op <F12>.

**Ondersteuningshulpmiddelen gebruiken**

**OPMERKING:** Als u te lang wacht en het logo van het besturingssysteem wordt weergegeven, moet u blijven wachten tot het bureaublad van Microsoft® Windows® wordt weergegeven. Daarna sluit u de computer af en probeert u het opnieuw.

- *C* OPMERKING: Met de volgende stappen wordt de opstartvolgorde voor slechts één keer gewijzigd. De volgende keer dat u weer opstart, zal de computer dit doen volgens de programma's aangegeven in de instellingen van het systeem.
- **3.** Wanneer de lijst met opstartbronnen verschijnt, markeert u **CD/DVD/CD-RW** en drukt u op <Enter>.
- **4.** Kies in het menu dat wordt weergegeven, de optie **Opstarten vanaf cd** en druk op <Enter>.
- **5.** Typ 1 om het cd-menu te starten, en druk op <Enter> om verder te gaan.
- **6.** Selecteer **32-bits Dell-diagnostiek uitvoeren** in de genummerde lijst. Als er meerdere versies worden aangegeven, moet u de versie selecteren die op uw computer van toepassing is.
- **7.** Wanneer het **hoofdmenu** van Dell Diagnostics wordt weergegeven, selecteert u de test die u wilt uitvoeren.

# <span id="page-44-0"></span>**Het besturingssysteem herstellen**

U kunt het besturingssysteem van uw computer op de volgende manieren herstellen:

- • Met Systeemherstel kunt u de computer herstellen naar een eerdere status zonder dat er gegevensbestanden verloren gaan. Gebruik Systeemherstel als eerste oplossing voor het herstellen van het besturingssysteem met behoud van de gegevensbestanden.
- • Met Dell Factory Image Restore brengt u de vaste schijf terug in de staat waarin deze verkeerde toen u de computer kocht. Deze procedure verwijdert permanent alle gegevens op de vaste schijf evenals alle programma's die u hebt geïnstalleerd nadat u de computer hebt ontvangen. Gebruik Dell Factory Image Restore alleen als Systeemherstel het probleem met het besturingssysteem niet heeft opgelost.
- • Als u de cd Operating System bij de computer hebt ontvangen, kunt u deze gebruiken om het besturingssysteem te herstellen. Als u de cd Operating System gebruikt, worden echter alle gegevens op de vaste schijf gewist. Gebruik de cd/dvd alleen als u het probleem niet kunt oplossen met Systeemherstel.
- *<u>Z</u>* OPMERKING: Uw computer is niet uitgerust met een ingebouwde optische schijf. Gebruik een extern optisch station of een ander extern opslagapparaat voor de procedures met schijven.

## <span id="page-45-0"></span>**Systeemherstel**

De besturingssystemen van Windows bieden een optie Systeemherstel, waarmee u uw computer terug kunt zetten naar een eerdere besturingsstatus (zonder dat dit van invloed is op uw gegevensbestanden) als de computer niet meer goed functioneert na wijzigingen aan de hardware, software of andere systeeminstellingen. Alle wijzigingen die Systeemherstel aan uw computer aanbrengt, kunnen volledig ongedaan worden gemaakt.

**WAARSCHUWING: Maak** 

**regelmatig reservekopieën van uw gegevensbestanden. Systeemherstel doet niets aan het bewaken of herstellen van uw gegevensbestanden.**

*<u>OPMERKING:</u>* De procedures in dit document zijn geschreven voor de standaardweergave van Windows, dus mogelijk zijn ze niet van toepassing als u de klassieke weergave van Windows op uw Dell™-computer hebt ingesteld.

#### **Systeemherstel starten**

**1.** Klik op **Start** .

- **2.** Typ in het venster **Zoekopdracht starten** Systeemherstel en druk op <Enter>.
- *C* OPMERKING: Het venster **Gebruikersaccountbeheer** wordt mogelijk weergegeven. Als u een beheerder op de computer bent, klikt u op **Doorgaan**; neem anders contact op met de beheerder om met de gewenste actie door te gaan.
- **3.** Klik op **Volgende** en volg de instructies op het scherm.

Mocht het probleem niet te verhelpen zijn met Systeemherstel, dan kan het nodig zijn het laatste systeemherstel ongedaan te maken.

#### <span id="page-46-0"></span>**Het laatste systeemherstel ongedaan maken**

- **OPMERKING:** Voordat u het laatste  $\mathbb Z$ systeemherstel ongedaan maakt, dient u alle geopende bestanden en programma's af te sluiten. Wijzig, open en verwijder geen bestanden of programma's tot het systeemherstel is voltooid.
- **1.** Klik op **Start** .
- **2.** Typ in het venster **Zoekopdracht starten** Systeemherstel en druk op <Enter>.
- **3.** Klik op **Systeemherstel ongedaan maken** en klik op **Volgende**.

## **Dell Factory Image Restore**

- **GEVAAR-KENNISGEVING: Met Dell Factory Image Restore worden alle gegevens op de vaste schijf permanent verwijderd. Ook worden alle toepassingen en stuurprogramma's verwijderd die u hebt geïnstalleerd nadat u de computer hebt ontvangen. Indien mogelijk maakt u een reservekopie van de gegevens voordat u deze opties gebruikt. Gebruik Dell Factory Image Restore alleen als Systeemherstel het probleem met het besturingssysteem niet heeft opgelost.**
- **OPMERKING:** Dell Factory Image Restore is in sommige landen of op sommige computers mogelijk niet beschikbaar.

Gebruik Dell Factory Image Restore alleen als laatste redmiddel om uw besturingssysteem te herstellen. Met deze optie brengt u de vaste schijf terug in de staat waarin deze verkeerde toen u de computer kocht. Alle programma's en bestanden die u hebt toegevoegd nadat

u de computer hebt gekocht (inclusief gegevensbestanden) worden permanent van de vaste schijf verwijderd. Gegevensbestanden zijn onder andere documenten, spreadsheets, e-mailberichten, digitale foto's en muziekbestanden. Maak indien mogelijk een reservekopie van alle gegevens voordat u Dell Factory Image Restore gebruikt.

#### **Dell Factory Image Restore**

- **1.** Zet de computer aan. Druk wanneer het Delllogo verschijnt meerdere keren op <F8> om het venster **Geavanceerde opstartopties van Vista** te openen.
- *C* OPMERKING: Als u te lang wacht en het logo van het besturingssysteem wordt weergegeven, moet u blijven wachten tot het bureaublad van Microsoft® Windows® wordt weergegeven. Daarna sluit u de computer af en probeert u het opnieuw.
- **2.** Selecteer **Uw computer herstellen**.
- **3.** Het venster **Opties voor systeemherstel** wordt weergegeven.
- **4.** Selecteer een toetsenbordindeling en klik op **Volgende**.
- **5.** Als u toegang wilt tot de herstelopties, moet u zich aanmelden als een lokale gebruiker. Om toegang tot de opdrachtregel te krijgen, typt u administrator in het veld **Gebruikersnaam** en klikt u op **OK**.
- **6.** Klik op **Dell Factory Image Restore**. Het welkomstscherm **Dell Factory Image Restore** wordt weergegeven.
- *<b>OPMERKING:* Afhankelijk van uw configuratie kan het nodig zijn eerst **Dell Factory Tools** te kiezen en pas daarna **Dell Factory Image Restore**.
- **7.** Klik op **Volgende**. Het scherm **Verwijderen van gegevens bevestigen** wordt weergegeven.
- *<u>OPMERKING:</u>* Als u niet verder wilt gaan met Factory Image Restore, klikt u op **Annuleren**.

**8.** Selecteer het selectievakje om te bevestigen dat u wilt doorgaan met het herformatteren van de vaste schijf en het herstel van de fabrieksinstellingen van de systeemsoftware. Klik vervolgens op **Volgende**.

Het herstelproces begint en kan vijf minuten of meer in beslag nemen. Er wordt een bericht weergegeven wanneer het besturingssysteem en de fabriekstoepassingen zijn hersteld naar fabriekswaarden.

**9.** Klik op **Voltooien** om het systeem opnieuw op te starten.

## **Het besturingssysteem opnieuw installeren**

#### **Voordat u begint**

Als u overweegt om het Windowsbesturingssysteem opnieuw te installeren om een probleem met een zojuist geïnstalleerd stuurprogramma te op te lossen, is het aan te bevelen om eerst de functie Vorig stuurprogramma van Windows te proberen. Als u het probleem niet met Vorig stuurprogramma kunt verhelpen, brengt u het besturingssysteem via Systeemherstel terug in de staat waarin het verkeerde voordat u het nieuwe stuurprogramma installeerde. Zie "Systeemherstel" op pagina [44.](#page-45-0)

**WAARSCHUWING: Voordat u de installatie uitvoert, dient u een reservekopie van alle gegevensbestanden op uw primaire vaste schijf te maken. Bij conventionele vasteschijfconfiguraties is de primaire vaste schijf het eerste station dat door de computer wordt gedetecteerd.**

Als u Windows opnieuw wilt installeren, hebt u het volgende nodig:

- • De cd/dvd Operating System van Dell
- • De cd/dvd Drivers and Utilities van Dell

*CA* OPMERKING: De cd/dvd Drivers and Utilities van Dell bevat de stuurprogramma's die tijdens de productie van de computer zijn geïnstalleerd. Gebruik de cd/dvd Dell Drivers and Utilities om alle benodigde stuurprogramma's te laden. Mogelijk zijn de cd/dvd Dell Drivers and Utilities en de cd/dvd Operating System niet met de computer meegeleverd. Dit is afhankelijk van de regio waar u de computer hebt aangeschaft en of u de cd's/ dvd's hebt aangevraagd.

#### **Windows Vista opnieuw installeren**

**OPMERKING:**Uw computer is niet uitgerust met een ingebouwde optische schijf. Gebruik een extern optisch station of een ander extern opslagapparaat voor de procedures met schijven.

Het kan 1 tot 2 uur duren voordat het installatieproces is voltooid. Nadat u het besturingssysteem opnieuw hebt geïnstalleerd, moet u ook de stuurprogramma's, de antivirussoftware en andere software opnieuw installeren.

- **1.** Sla geopende bestanden op en sluit deze en eventueel geopende programma's af.
- **2.** Plaats de cd/dvd Operating System in het station.
- **3.** Klik op **Afsluiten** wanneer het bericht **Windows installeren** verschijnt.
- **4.** Start de computer opnieuw op.
- **5.** Wanneer het DELL-logo verschijnt, drukt u direct op <F12>.

*C* OPMERKING: Als u te lang wacht en het logo van het besturingssysteem wordt weergegeven, moet u blijven wachten tot het bureaublad van Microsoft® Windows® wordt weergegeven. Daarna sluit u de computer af en probeert u het opnieuw.

- *C* OPMERKING: Met de volgende stappen wordt de opstartvolgorde voor slechts één keer gewijzigd. De volgende keer dat u weer opstart, zal de computer dit doen volgens de programma's aangegeven in de instellingen van het systeem.
- **6.** Wanneer de lijst met opstartbronnen verschijnt, markeert u het **cd/dvd/cd-rw**station en drukt u op <Enter>.
- **7.** Druk op een willekeurige toets om **op te starten vanaf de cd-rom**.

Volg de instructies op het scherm om de installatie te voltooien.

# <span id="page-51-0"></span>**Hulp verkrijgen**

Als u een probleem met de computer ondervindt, kunt u de volgende stappen uitvoeren om het probleem te vast te stellen en op te lossen:

- **1.** Zie 'Problemen oplossen' op pagina [30](#page-31-0) voor informatie en procedures met betrekking tot uw computerprobleem.
- **2.** Zie de technologiehandleiding van Dell voor meer informatie over het oplossen van problemen.
- **3.** Zie 'Dell Diagnostics' op pagina [40](#page-41-0) voor procedures voor het uitvoeren van Dell Diagnostics.
- **4.** Vul de diagnostische checklist in op pagina [55.](#page-56-0)
- **5.** Gebruik het uitgebreide scala aan online services op Dell Support (**support.dell. com**) voor hulp tijdens de installatie en bij het oplossen van problemen. Zie 'Online services' op pagina [52](#page-53-0) voor een uitgebreidere lijst met online services van Dell Support.
- **6.** Als het probleem niet met behulp van de voorgaande stappen kan worden opgelost, gaat u naar 'Voordat u belt' op pagina [55](#page-56-1).
- **OPMERKING:** Bel Dell Support vanaf een  $\mathbb{Z}$ telefoon in de buurt van de computer zodat de supportmedewerkers u kunnen assisteren tijdens de benodigde procedures.
- **OPMERKING:** De code voor expressservice is mogelijk niet in alle landen beschikbaar.

Wanneer het automatische telefoonsysteem van Dell u daarom vraagt, voert u de code voor express-service in om het gesprek rechtstreeks naar de juiste ondersteuningsmedewerker te leiden. Als u niet over een code voor expressservice beschikt, opent u de map **Dellaccessoires**, dubbelklikt u op het pictogram **Code voor express-service** en volgt u de aanwijzingen.

<span id="page-52-0"></span>*<b>OPMERKING:* Sommige van de services zijn mogelijk niet beschikbaar op locaties buiten de Verenigde Staten. Bel uw plaatselijke vertegenwoordiger van Dell om te vragen naar de beschikbaarheid.

## **Technische ondersteuning en klantenservice**

De technische ondersteuning van Dell staat klaar voor al uw vragen met betrekking tot hardware van Dell. Onze ondersteuningsmedewerkers maken gebruik van diagnostische functionaliteit op de computer voor snelle, nauwkeurige antwoorden.

Zie 'Voordat u belt' op pagina [55](#page-56-1) als u contact wilt opnemen met de ondersteuningsafdeling van Dell en raadpleeg vervolgens de contactgegevens voor uw regio, of ga naar **support.dell.com**.

## **DellConnect™**

DellConnect is een eenvoudig hulpmiddel waarmee de ondersteuningsmedewerkers van Dell met een breedbandverbinding online toegang krijgen tot uw computer, zodat zij het probleem onder uw toezicht kunnen diagnosticeren en herstellen.. Ga voor meer informatie naar **support.dell.com** en klik op **DellConnect**.

## <span id="page-53-1"></span><span id="page-53-0"></span>**Online services**

Meer informatie over de producten en diensten van Dell is beschikbaar op de volgende websites:

- • **www.dell.com**
- • **www.dell.com/ap** (alleen in Azië/aan de Grote Oceaan)
- • **www.dell.com/jp** (alleen Japan)
- • **www.euro.dell.com** (alleen Europa)
- • **www.dell.com/la** (landen in Latijns-Amerika en het Caribisch gebied)
- • **www.dell.ca** (alleen Canada)

Via de volgende websites en e-mailadressen kunt u contact opnemen met Dell Support: Dell Support-websites

- • **support.dell.com**
- • **support.jp.dell.com** (alleen Japan)
- • **support.euro.dell.com** (alleen Europa)

#### E-mailadressen voor Dell Support

- • **mobile\_support@us.dell.com**
- • **support@us.dell.com**
- • **la-techsupport@dell.com** (alleen landen in Latijns-Amerika en het Caribisch gebied)
- • **apsupport@dell.com** (alleen landen in Azië/ aan de Grote Oceaan)
- E-mailadressen Dell Marketing en Sales
	- • **apmarketing@dell.com** (alleen landen in Azië/aan de Grote Oceaan)
	- • **sales\_canada@dell.com** (alleen Canada)

Anoniem FTP (File Transfer Protocol):

• **ftp.dell.com**

Log in als gebruiker: anonymous en gebruik uw e-mailadres als wachtwoord.

## <span id="page-54-0"></span>**Geautomatiseerde bestelstatusservice**

U kunt de status van de door u bestelde Dellproducten raadplegen via **support.dell.com** of u kunt bellen met de geautomatiseerde bestelstatusservice. Een opgenomen boodschap zal u vragen om de informatie in te voeren die nodig is om uw bestelling en de status daarvan te vinden. Zie 'Contact opnemen met Dell' op pagina [56](#page-57-0) voor het telefoonnummer voor uw regio.

Als er problemen met uw bestelling zijn, zoals ontbrekende onderdelen, verkeerde onderdelen of onjuiste facturering, neemt u contact op met Dell. Houd uw factuur of pakbon bij de hand wanneer u belt. Zie 'Contact opnemen met Dell' op pagina [56](#page-57-0) voor het telefoonnummer voor uw regio.

## **Productinformatie**

Als u informatie over andere Dell-producten nodig hebt of een bestelling wilt plaatsen, kunt u de website van Dell bezoeken op **www.dell.com**. Zie 'Contact opnemen met Dell' op pagina [56](#page-57-0) voor uw regio of het nummer van een verkoopspecialist.

## <span id="page-55-0"></span>**Items retourneren voor reparatie of restitutie onder de garantie**

Bereid alle items die worden teruggezonden (voor reparatie dan wel restitutie) als volgt voor:

- **1.** Neem telefonisch contact op met Dell voor een RMA-nummer voor toegestane artikelretour. Noteer dit nummer op een duidelijk zichtbare plaats op de doos.
- **2.** Zie 'Contact opnemen met Dell' op pagina [56](#page-57-0) voor het telefoonnummer voor uw regio.
- **3.** Voeg een kopie van de factuur toe en een brief waarin u de reden voor de retournering beschrijft.
- **4.** Voeg een kopie van de diagnostische checklist toe (zie 'Diagnostische checklist' op pagina [55](#page-56-0)) om aan te geven welke tests u hebt uitgevoerd en welke foutberichten door Dell Diagnostics werden gerapporteerd (zie 'Dell Diagnostics' op pagina[40\)](#page-41-0).
- **5.** Stuur alle accessoires mee die bij de geretourneerde items behoren, zoals stroomkabels, software, handleidingen etc. als u in aanmerking voor restitutie komt.
- **6.** Verpak de apparatuur die u terugstuurt in de oorspronkelijke verpakking of een vergelijkbare verpakking.
- **OPMERKING:** De verzendkosten zijn voor rekening van de klant. U bent verantwoordelijk voor het verzekeren van de geretourneerde producten en aansprakelijk voor het risico van eventueel verlies tijdens het retourneren van de items naar Dell. Pakketten die onder rembours worden verzonden, worden niet geaccepteerd.
- **OPMERKING:** Als niet aan de bovenstaande **I** voorwaarden wordt voldaan, zullen de geretourneerde producten bij het magazijn van Dell worden geweigerd en aan u worden geretourneerd.

## <span id="page-56-2"></span><span id="page-56-1"></span>**Voordat u belt**

**OPMERKING:** Zorg ervoor dat u uw code  $\mathscr{U}$ voor express-service bij de hand hebt wanneer u telefonisch contact met Dell opneemt. Met behulp van deze code kan het geautomatiseerde telefoonsysteem van Dell Support uw gesprek op efficiëntere wijze naar de juiste persoon doorschakelen. Mogelijk wordt u ook om uw serviceplaatje gevraagd. Deze tag bevindt zich aan de onderzijde van uw computer.

Vergeet niet de diagnostische checklist in te vullen. Zet indien mogelijk uw pc aan voordat u contact met Dell opneemt voor ondersteuning en bel vanaf een locatie in de buurt van de computer. Mogelijk wordt u gevraagd om enkele opdrachten in te voeren via het toetsenbord, informatie op te geven tijdens het uitvoeren van procedures of andere stappen op het gebied van probleemoplossing uit te voeren die alleen mogelijk zijn vanaf de pc in kwestie. Zorg ervoor dat u de documentatie van de computer bij de hand hebt.

#### <span id="page-56-0"></span>**Diagnostische checklist**

- • Naam:
- • Datum:
- • Adres:
- • Telefoonnummer:
- • Serviceplaatje (de streepjescode aan de onderzijde van de computer):
- • Code voor express-service:
- • RMA-nummer voor toegestane artikelretour (indien verstrekt door een ondersteuningsmedewerker van Dell):
- • Besturingssysteem en versie:
- • Apparaten:
- • Uitbreidingskaarten:
- • Bent u op een netwerk aangesloten? Ja/Nee
- • Netwerk, versie en netwerkadapter:
- • Programma's en versies:

<span id="page-57-1"></span>**Hulp verkrijgen**

Raadpleeg de documentatie die bij uw besturingssysteem werd geleverd om de inhoud van de opstartbestanden van de computer te bepalen. Als de pc op een printer is aangesloten, kunt u de bestanden afdrukken. Als dit niet het geval is, dient u de inhoud van elk bestand te noteren alvorens u telefonisch contact met Dell opneemt.

- • Foutbericht, pieptooncode of diagnostische code:
- • Beschrijving van probleem en uitgevoerde probleemoplossingsprocedures:

## <span id="page-57-0"></span>**Contact opnemen met Dell**

Klanten in de VS kunnen bellen met 800-WWW-DELL (800-999-3355).

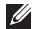

**OPMERKING:** Als u niet over een actieve internetverbinding beschikt, kunt u contactgegevens vinden op de factuur, de pakbon of in de productcatalogus van Dell. Dell biedt verschillende online en telefonische ondersteuningsservices en -mogelijkheden. De beschikbaarheid hiervan verschilt per land en product. Sommige services zijn mogelijk niet in uw regio beschikbaar.

U neemt als volgt contact op met Dell voor zaken op het gebied van verkoop, ondersteuning of klantenservice:

#### **1.** Ga naar **support.dell.com**.

- **2.** Zoek naar uw land of regio in het vervolgkeuzemenu **Choose A Country/Region** (Kies een land/regio) onderaan de pagina.
- **3.** Klik vervolgens aan de linkerzijde van de pagina op **Contact opnemen**.
- **4.** Selecteer de gewenste dienst- of ondersteuningslink.
- **5.** Selecteer de gewenste methode om contact met Dell op te nemen.

# <span id="page-58-0"></span>**Meer informatie en bronnen**

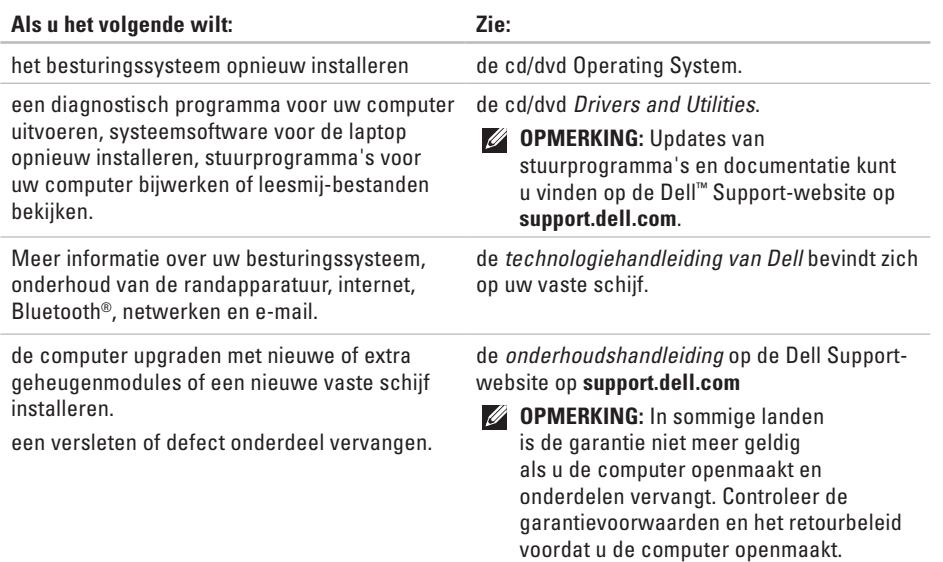

<span id="page-59-0"></span>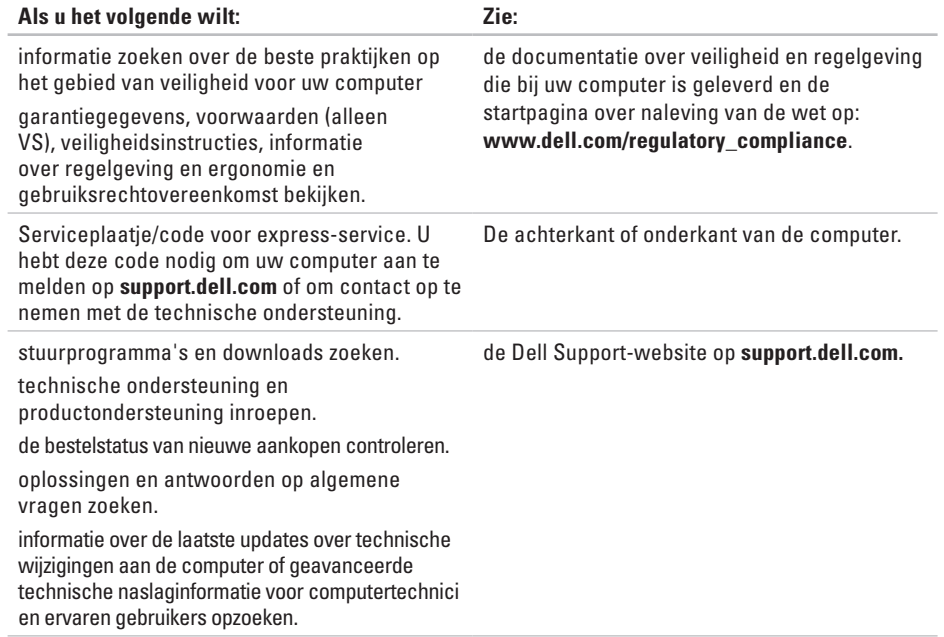

#### <span id="page-60-0"></span>**Systeemmodel**

#### Studio 14z

Deze sectie bevat informatie over de installatie van de computer, het bijwerken van stuurprogramma's en het upgraden van de computer.

*C* OPMERKING: Aanbiedingen kunnen per regio verschillen. Klik voor meer informatie over de configuratie van uw computer op **Start <sup>●</sup>→ Help en ondersteuning** en selecteer de optie om informatie over uw computer weer te geven.

#### **Processor**

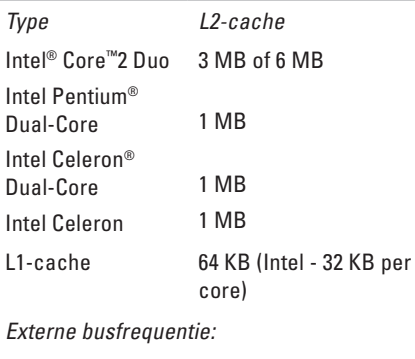

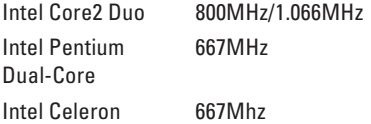

van meer dan 4 GB wordt niet goed ondersteund door 32-bit besturingssystemen.

<span id="page-61-0"></span>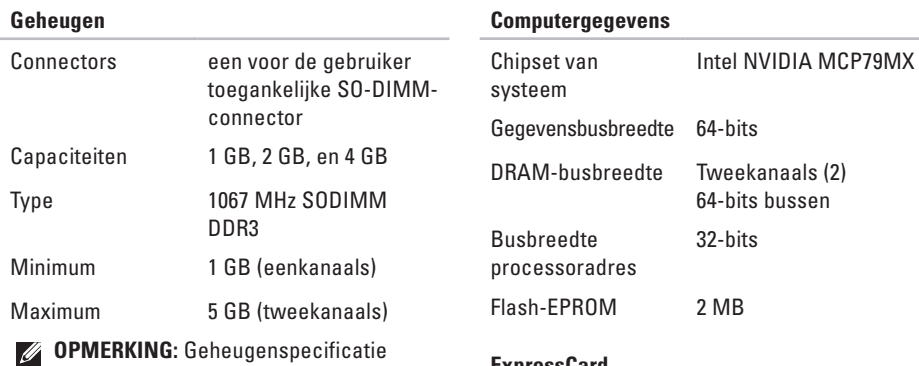

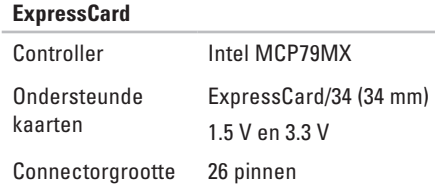

-

<span id="page-62-0"></span>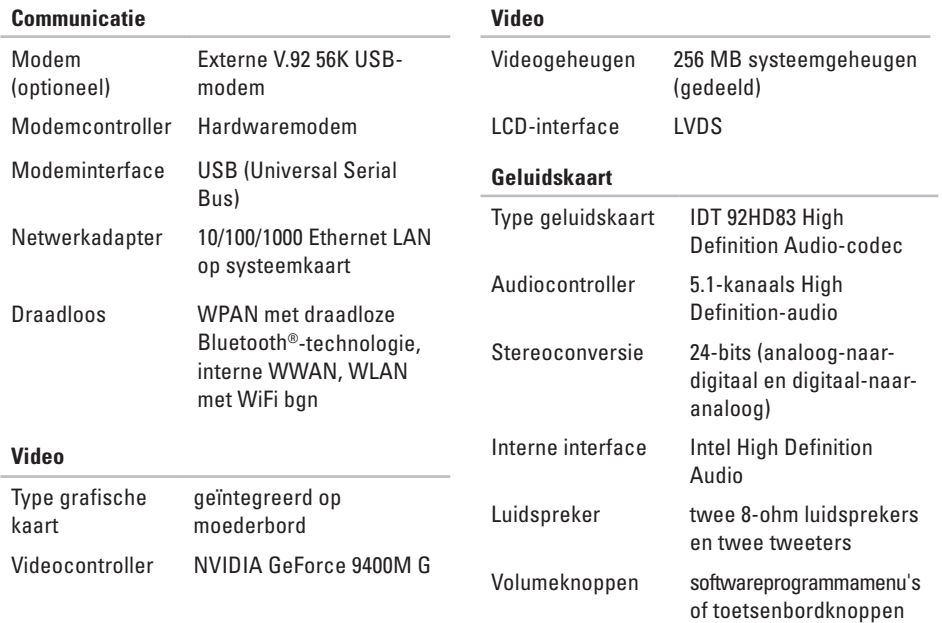

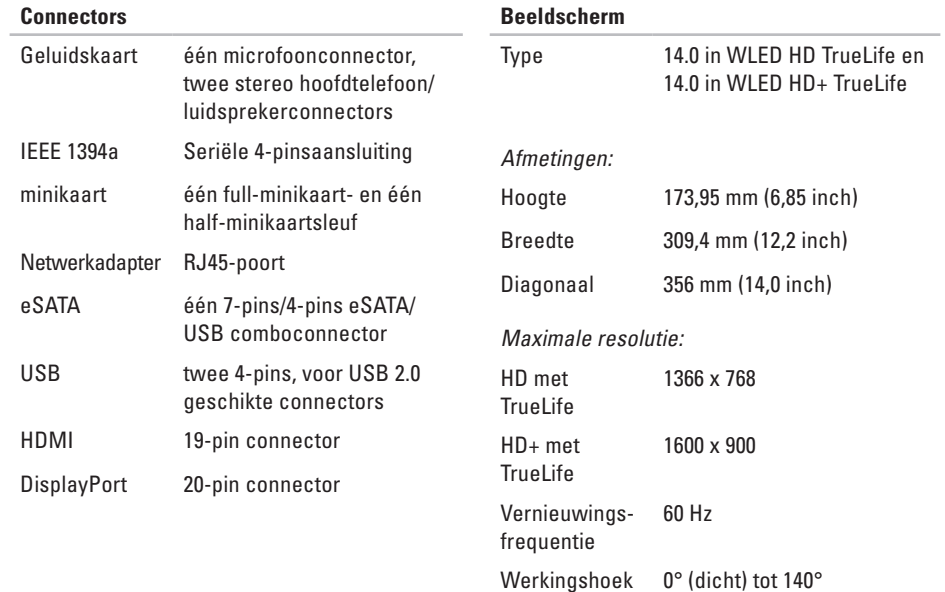

**Toetsenbord (met achtergrondverlichting)**

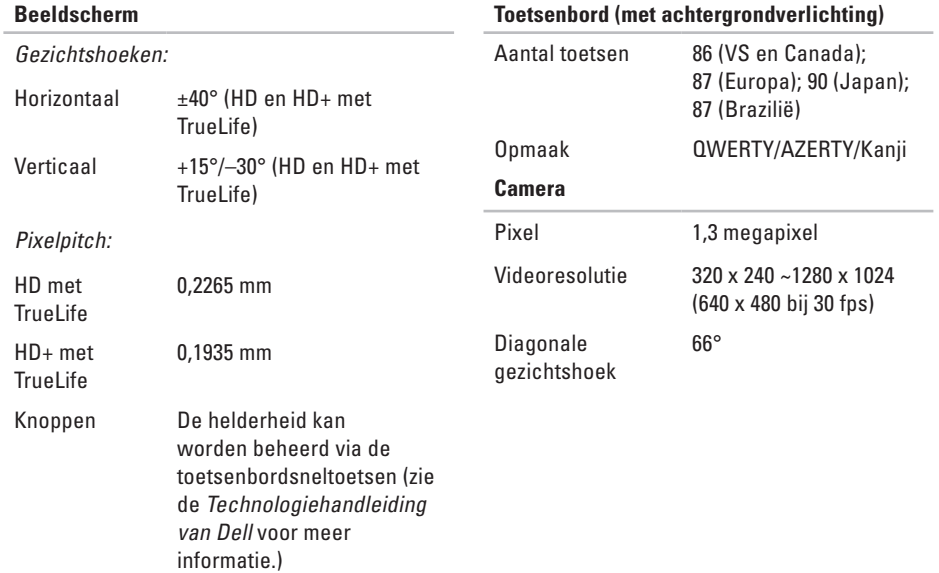

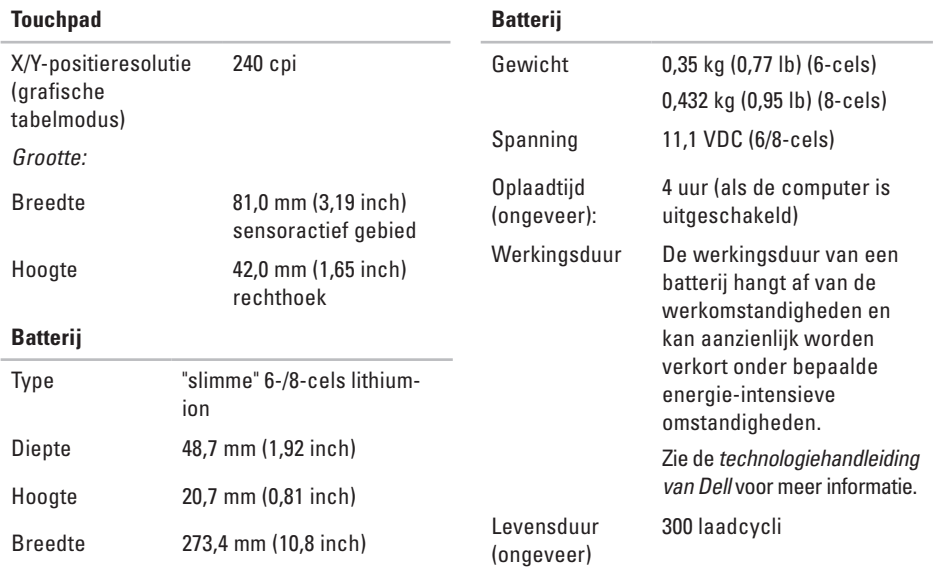

<span id="page-66-0"></span>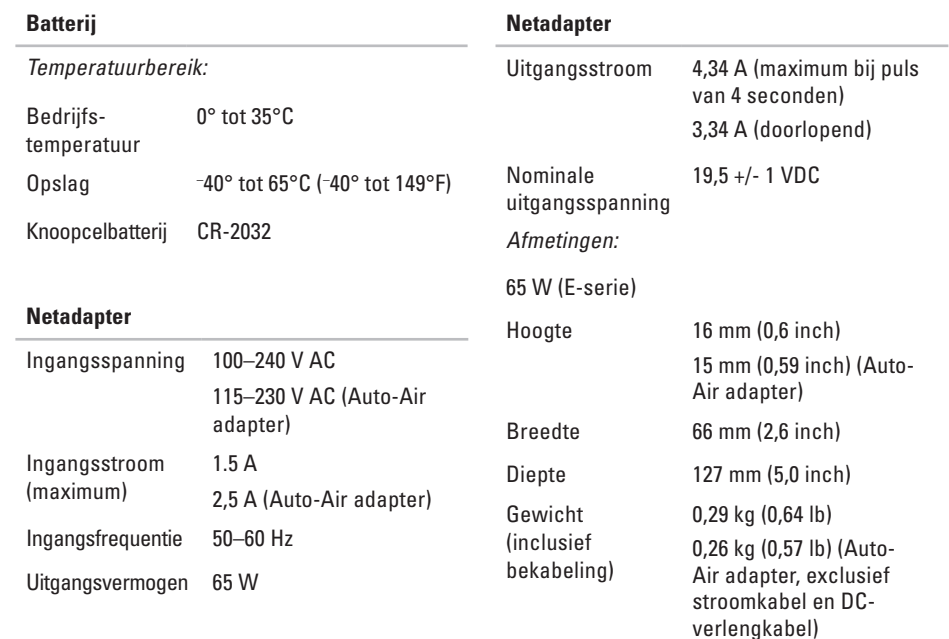

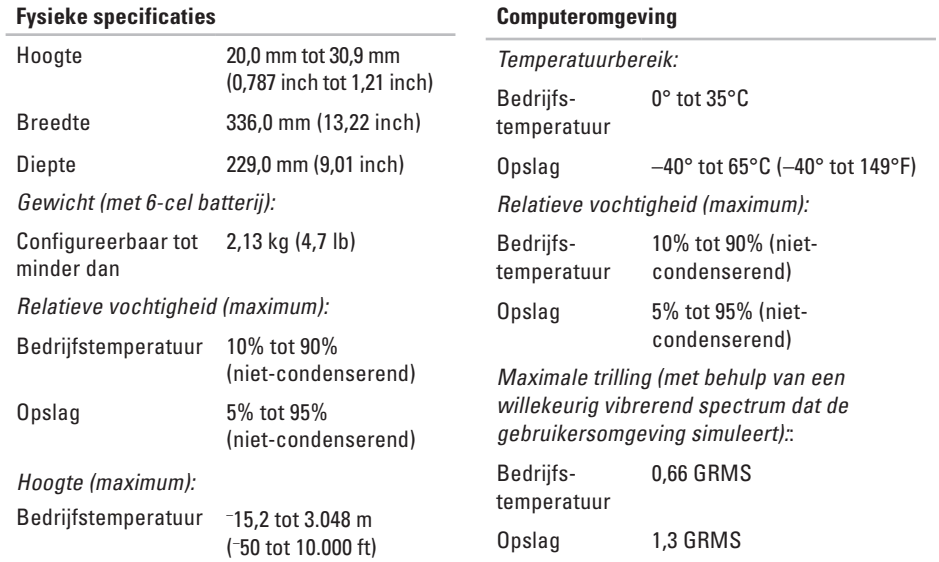

# **Studio**

# **Bijlage**

## **Kennisgeving over Macrovision**

Dit product bevat de technologie voor bescherming van het auteursrecht, als beschermd door methodische claims van bepaalde Amerikaanse patenten en andere intellectuele eigendomsrechten van Macrovision Corporation en andere rechthebbenden. Gebruik van deze technologie ter bescherming van het auteursrecht moet worden goedgekeurd door Macrovision Corporation, en is bestemd voor thuisgebruik en overige vertoning in beperkte kring, tenzij Macrovision Corporation hiervan afwijkende toestemming heeft gegeven. Reverse engineering of demontage is verboden.

## **A Index**

aanpassen uw bureaublad **[28](#page-29-0)** uw energie-instellingen **[28](#page-29-0)**

## **B**

back-ups maken **[29](#page-30-0)** bellen met Dell **[55](#page-56-2)** bronnen, meer bronnen zoeken **[57](#page-58-0)**

## **C**

cd's, afspelen en maken **[27](#page-28-0)** chipset **[60](#page-61-0)** computer, instellen [5](#page-6-0) computermogelijkheden **[27](#page-28-0)**

## **D**

DellConnect **[51](#page-52-0)** Dell Diagnostics (Dell-diagnostiek) **[40](#page-41-1)** Dell Factory Image Restore **[43](#page-44-0)** Dell Support Center **[37](#page-38-0)** Dell Support-website **[58](#page-59-0)** de standaard monteren **[6](#page-7-0)** diagnostische checklist **[55](#page-56-2)** DisplayPort-connector **[18](#page-19-0)** draadloze netwerkverbinding **[32](#page-33-0)** dvd's, afspelen en maken **[28](#page-29-0)**

#### **E**

e-mailadressen voor technische ondersteuning **[52](#page-53-1)** e-mailadressen voor ondersteuning **[52](#page-53-1)** energie besparen **[28](#page-29-0)** energie besparen **[28](#page-29-0)**

## **F**

fabrieksimage herstellen **[45](#page-46-0)** FTP, anoniem aanmelden **[52](#page-53-1)**

## **G**

garantie, retourneren **[54](#page-55-0)** gegevens, back-up maken **[29](#page-30-0)** geheugenondersteuning **[60](#page-61-0)** geheugenproblemen oplossen **[34](#page-35-0)**

#### **H**

hardwareproblemen diagnose **[40](#page-41-1)** horizontale en verticale opties **[6](#page-7-0)** hulp hulp en ondersteuning krijgen **[50](#page-51-0)**

#### **I**

installeren, voordat u begint **[5](#page-6-0)** internetverbinding **[11](#page-12-0)** ISP internetprovider **[11](#page-12-0)**

## **K**

klantenservice **[51](#page-52-0)**

#### **L**

luchtstroom, voldoende **[5](#page-6-0)**

#### **M**

meer informatie zoeken **[57](#page-58-0)**

#### **N**

netadapter afmetingen en gewicht **[65](#page-66-0)**

#### **Index**

netwerksnelheid testen **[32](#page-33-0)** netwerkverbinding oplossen **[32](#page-33-0)**

## **O**

online contact opnemen met Dell **[56](#page-57-1)**

#### **P**

Probleemoplosser voor hardware **[40](#page-41-1)** problemen oplossen **[30](#page-31-1)** problemen, oplossen **[30](#page-31-1)** processor **[59](#page-60-0)** producten informatie en aanschaf **[53](#page-54-0)**

## **S**

schade, voorkomen **[5](#page-6-0)** SIM **[8](#page-9-0)** software **[27](#page-28-0)**

softwareproblemen **[35](#page-36-1)** specificaties **[59](#page-60-0)** stekkerdozen, gebruiken **[6](#page-7-0)** stuurprogramma's en downloads **[58](#page-59-0)** Systeemberichten **[38](#page-39-0)** Systeemherstel **[43](#page-44-0)**

#### **T**

Technologiehandleiding van Dell voor meer informatie **[57](#page-58-0)**

#### **U**

uitbreidingsbus **[61](#page-62-0)** USB PowerShare **[15](#page-16-0)**

#### **V**

ventilatie, voldoende **[5](#page-6-0)** verzenden van producten voor retour of reparatie **[54](#page-55-0)** voedingsproblemen, oplossen **[33](#page-34-0)**
**Index** 

## **W**

websites voor ondersteuning wereldwijd **[51](#page-52-0)** Windows opnieuw installeren **[43](#page-44-0)** Windows, opnieuw installeren **[43](#page-44-0)** Windows Vista® **[8](#page-9-0)** opnieuw installeren **[48](#page-49-0)** wizard Programmacompatibiliteit **[35](#page-36-0)**

Gedrukt in Ierland.

www.dell.com | support.dell.com

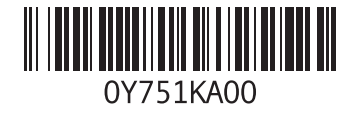